بسمه تعالی

لطفا دقت کنید که برای نصب برنامه فایل متناسب با ویندوز خود را برای نصب انتخاب نمائید. فایل "winxp win7 vista 32bit.exe" مخصوص ویندوزهای ۳۲ بیتی و فایل " win7 vista 64bit.exe" مخصوص ویندوز های ۶۴ بیتی است.

برای تشخیص ٣٢ یا ۶۴ بیتی بودن ویندوز (٧ و ویستا) باید روی "computer" کلیک راست کرده و "properties" را انتخاب نمائید در صفحه ای که باز می شود درقسمت " system type" نوع سیستم (۳۲ یا 46 تیت( هشخض شذُ است. در ٍیٌذٍس XP تز رٍی"computer My "کلیک راست کزدُ در طفحِ ای کِ تاس می شود اگر ویندوز ۶۴ بیتی باشد عبارت "G4-bit operating system" قابل مشاهده است در غیر اینصورت ویندوز ۳۲ بیتی است.

برا ی نصب برنامه مراحل زیر را دنبال کنید:

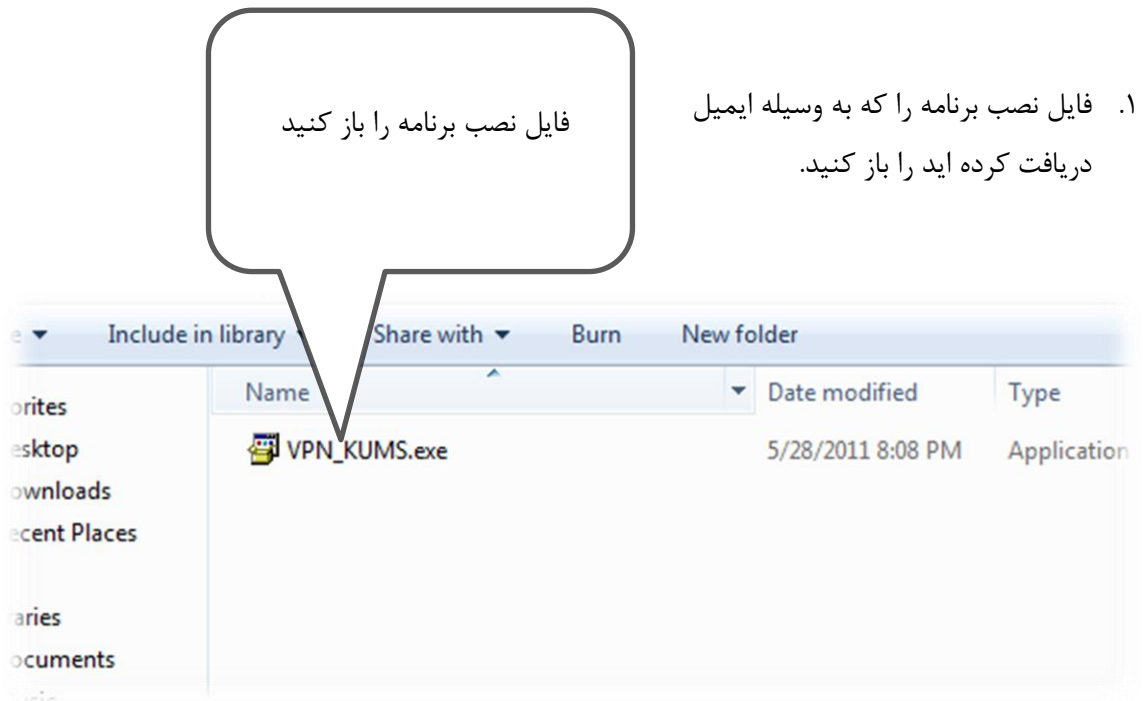

نکته: در ویندوز ۷ در صورتی که خطای زیر را مشاهده نمودید ویندوز شما ۶۴ بیتی است و برنامه نصب نخواهد شد.

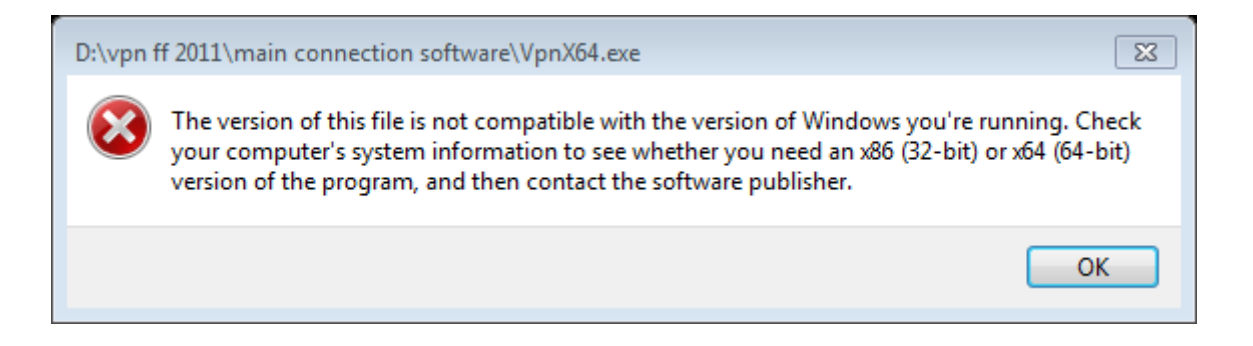

.3 گشیٌِ yes را اًتخاب کٌیذ.

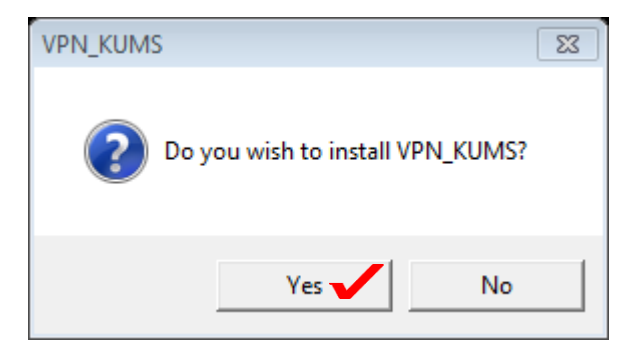

نکته: اگر در این مرحله در ویندوز XP با انتخاب OK خطای زیر را مشاهده نمودید ویندوز شما ۶۴ بیتی است و برنامه نصب نخواهد شد.

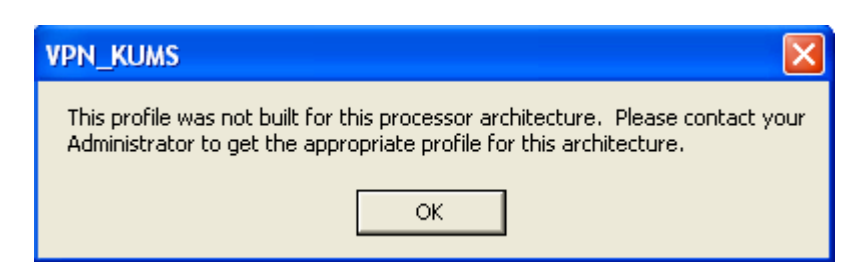

.2 در ایي هزحلِ OK را اًتخاب ًواییذ.

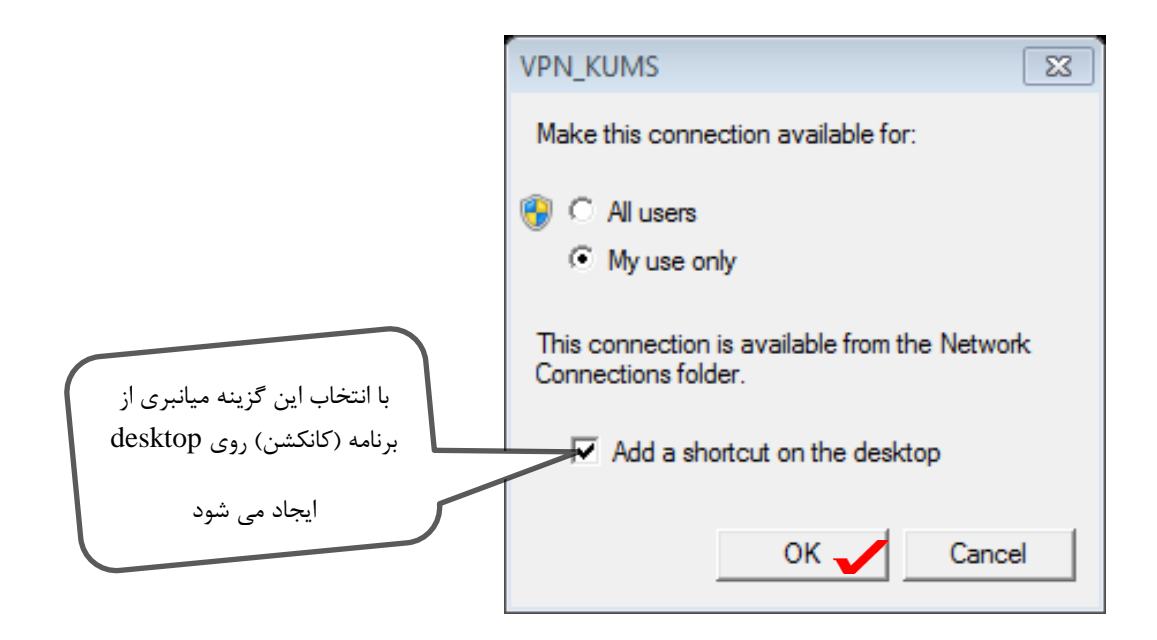

توجِه فرمایید در صورتی که در این مرحله تیک مربوط به desktop را حذف نکرده باشید کانکشن برنامه به صورت زیر رٍی desktop قزار هی گیزد.

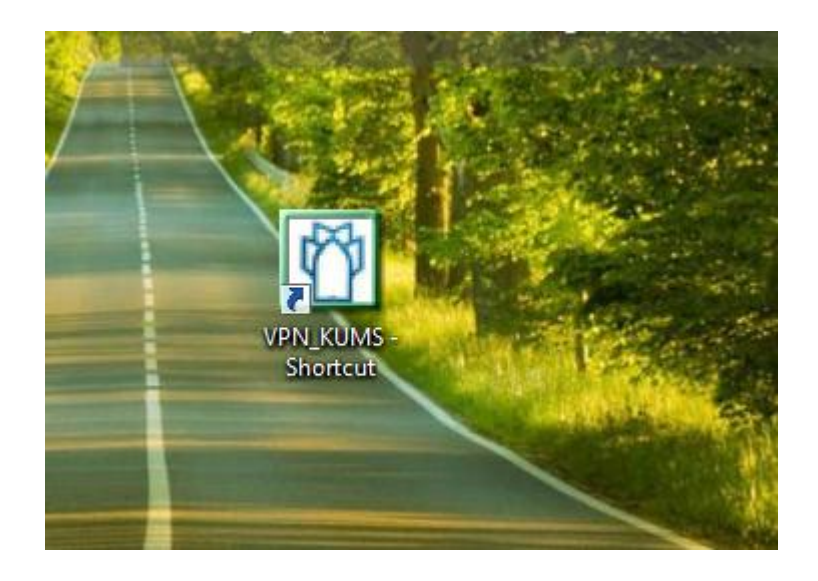

۴. در این مرحله پنجره زیر ظاهر می گردد که باید نام کاربری و رمز عبور خود را وارد نموده و سپس روی connect کلیک کنید. (توجه داشته باشید قبل از انتخاب connect حتماً باید به اینترنت متصل باشید.)

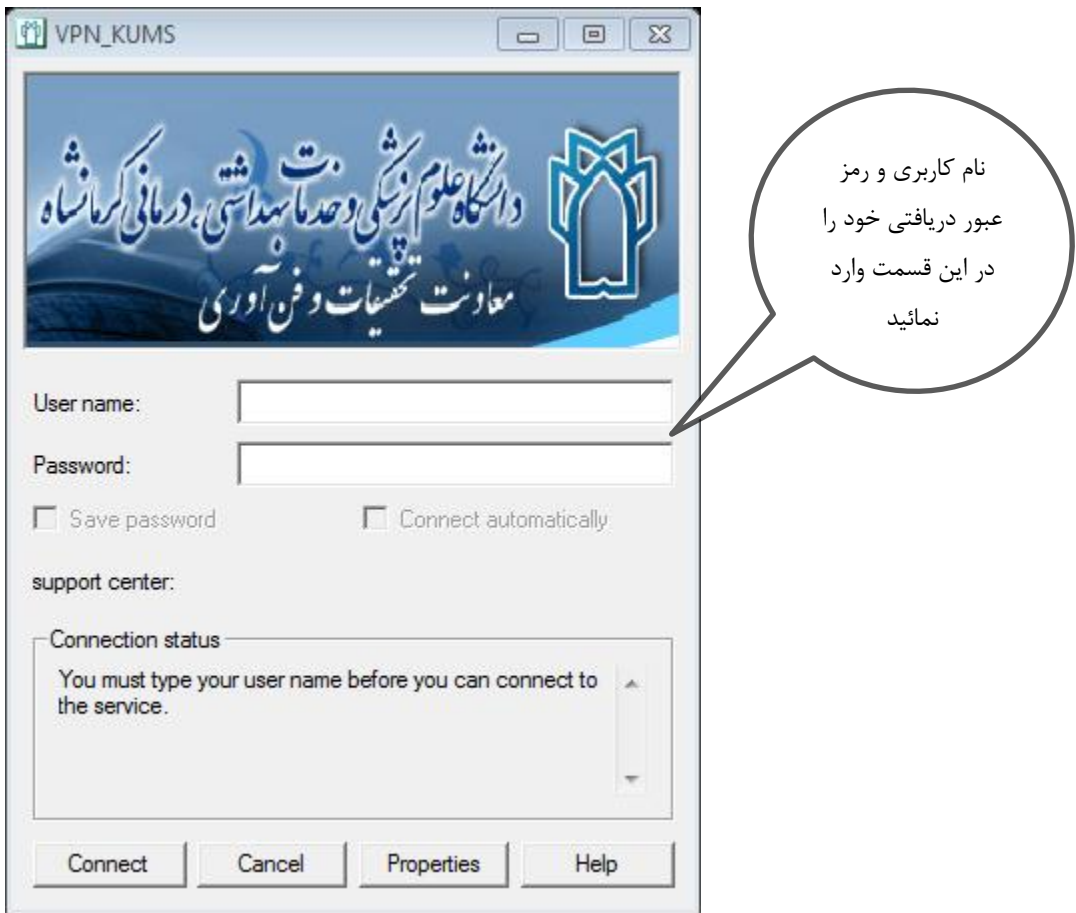

بعد از کلیک بر روی "Connect" در صورتی که خطایی رخ ًندهد ( لیست خطا های (Error) رایج در فایلی جداگانه در اختیارتان قرار خواهد گرفت) شما به سامانه VPN دانشگاه علوم پزشکی کرمانشاه متصل هی شَیذ.

بعد از اتصال برای اطمینان از صحت اتصال شما می تواند از طریق برنامه "Internet Explorer" وارد سایت : com. Http://www.whatismyip.com. شَوید و در قسمتی که در شکل زیر نشان داده شده است IP دانشگاه را مشاهده نمائید. IP باید 217.219.214.40 تاشد.

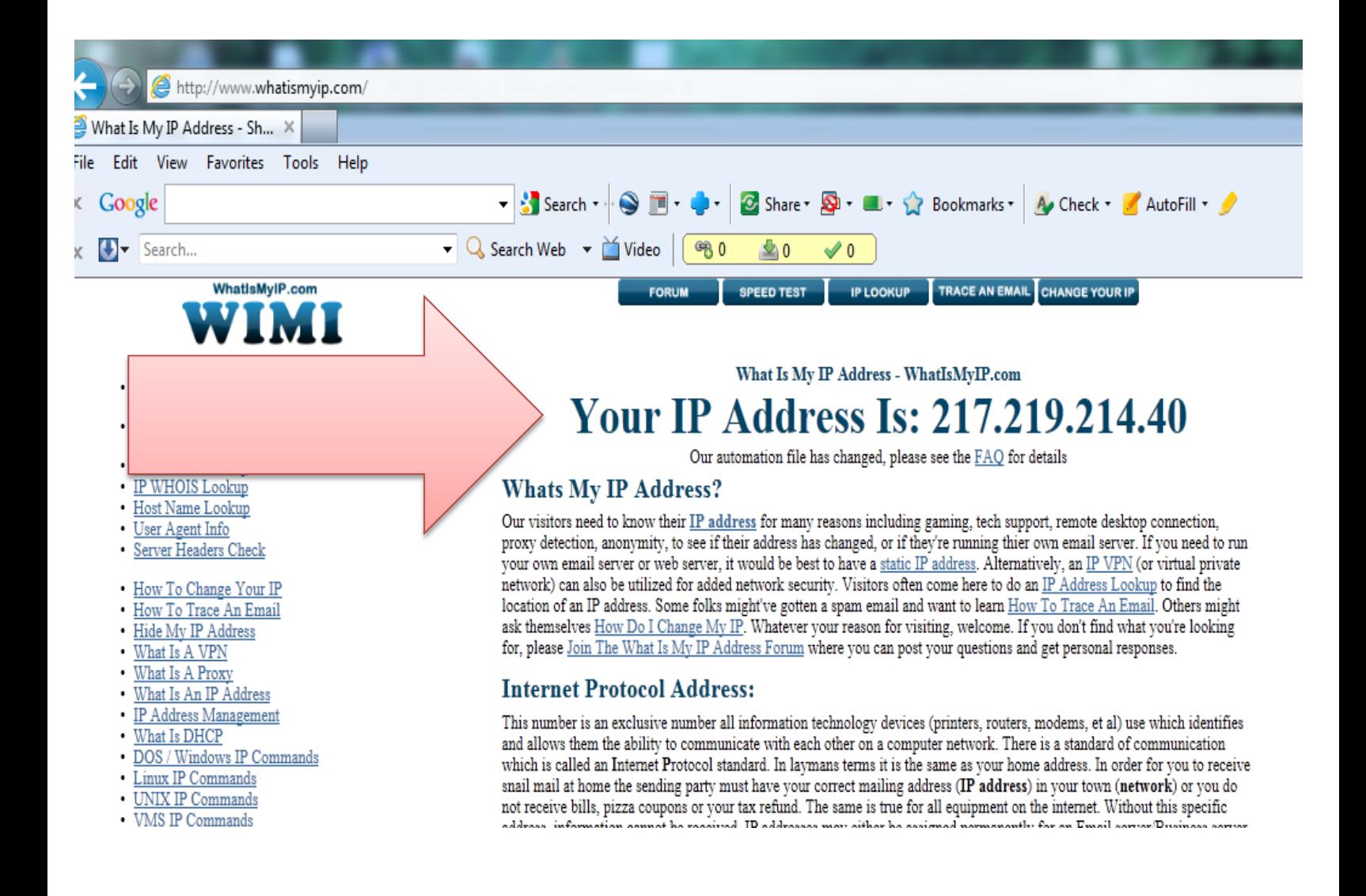

بعد از حصول اطمينان از اتصال می توانيد وارد وب سايت دانشگاه (<u>Http://www.kums.ac.ir</u>) شده و از طریق لینک مربوط به کتابخانه دیجیتال وارد وب سایت مربوطه شده و از منابع آن بهره جست.

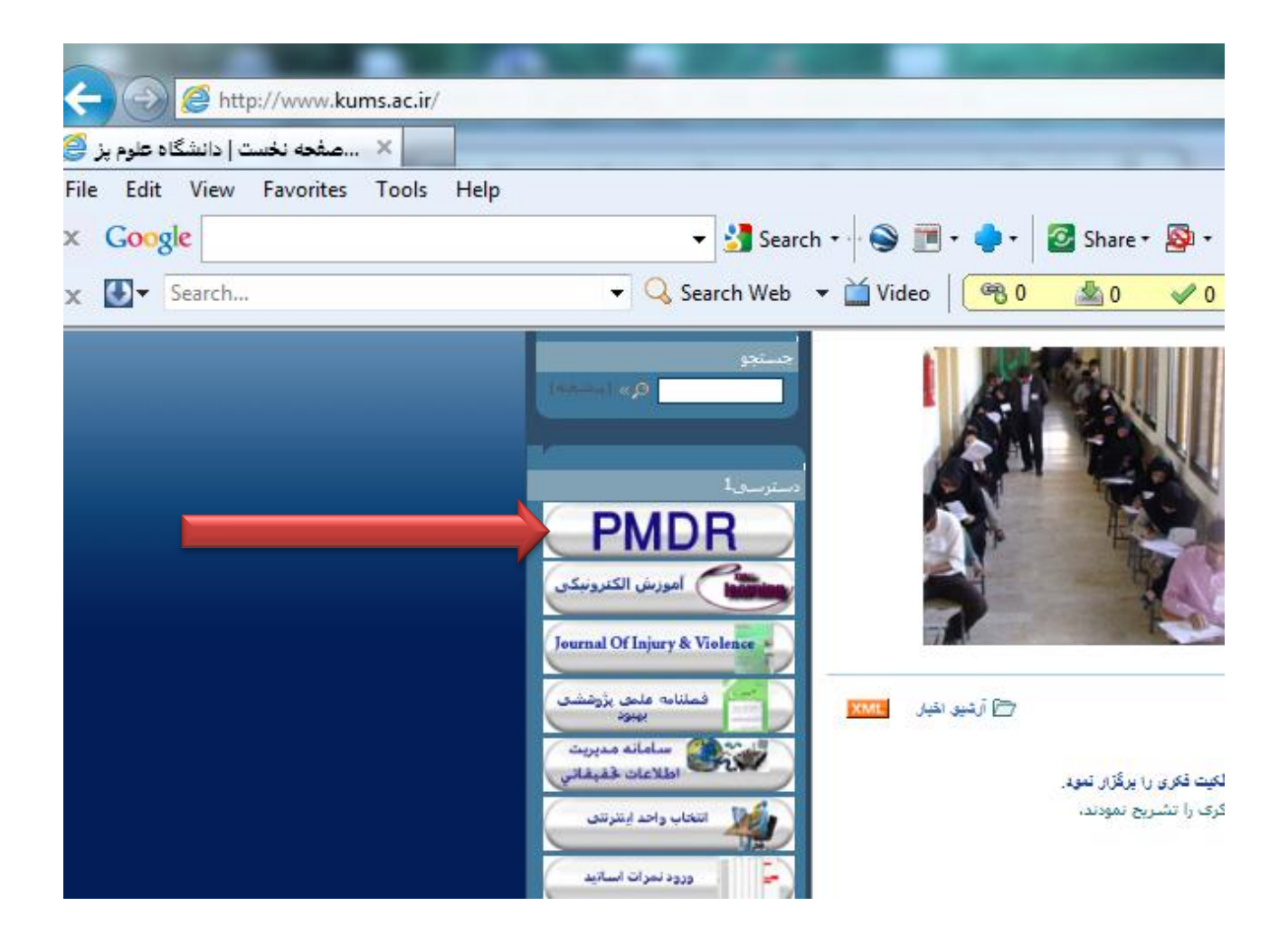

در سایت کتابخانه دیجیتال فایل آموزشی مربوط به استفاده از منابع موجود در سایت قرار داده شده است که در اختیار شما قرار خواهد گرفت.

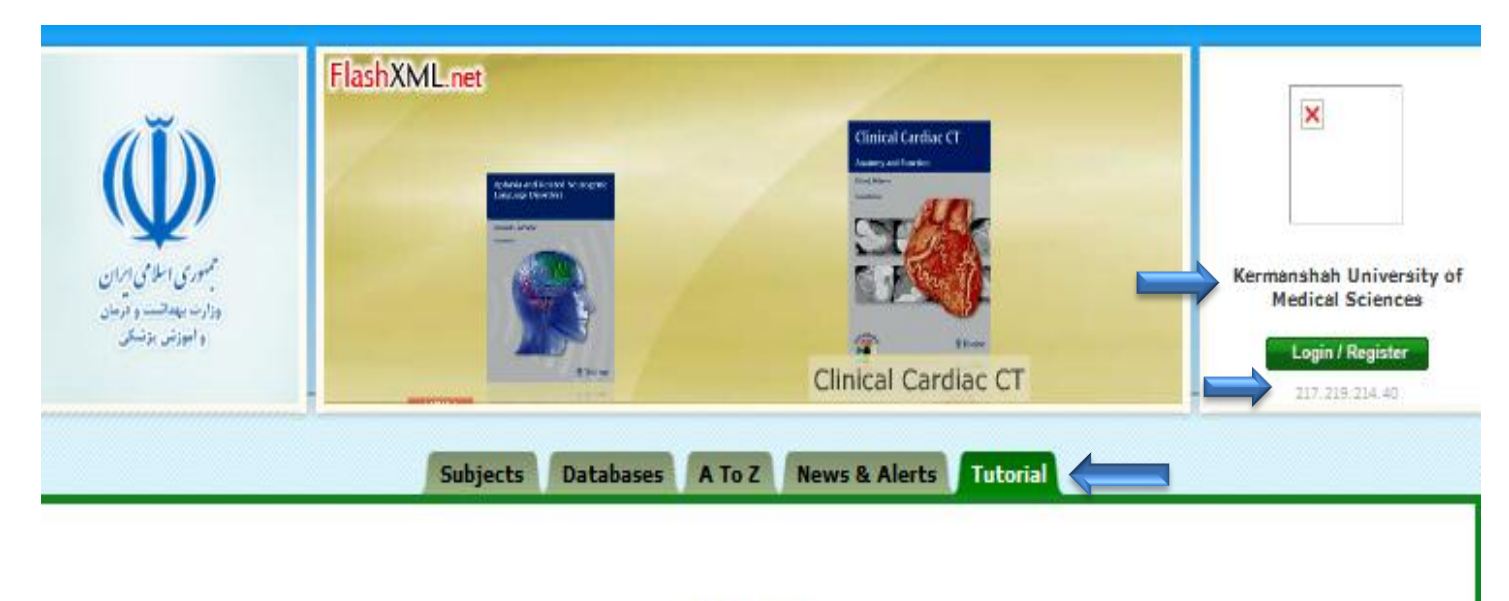

**PMDR Tutorials** 

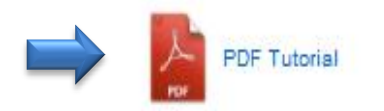

در صورت داشتن هرگونه سوال با ایمیل vpn@kums.ac.ir در تماس باشید.